使用仪器前请仔细阅读本使用说明书

# 756S / 759S 紫外可见分光光度计

UV-VIS Spectrophotometer

# 产品使用说明书

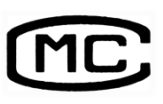

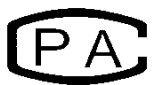

企业产品标准:Q31/0101000021C005

上海棱光技术有限公司

沪制 01030007 号 2013C179-31

# 质量保证范围

本公司保证在用户遵守运输、保管和使用规则的条件下,从发货日起12个月内,如 因制造不良发生损坏和不能照常工作时,本公司应负责免费维修(不包括易损易耗件)。

为保证维修,请将仪器或附件连同质保卡返回本公司。

注:

本手册包含 756S、759S 分光光度计到编写本手册时的信息、指令和规格,然而产品 是在不断发展中,其操作指令及规格可能变化,恕不另行通知进一步的变化。

本手册采用的安全指示提示符

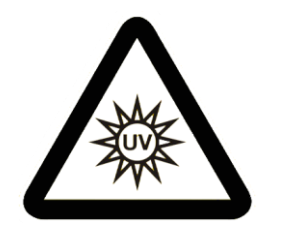

本符号提示当前光源为紫外光 源,注意辐射。

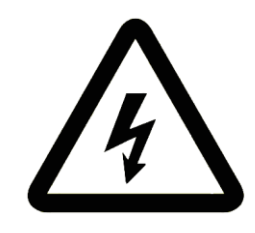

本符号提示本操作可能的电器 危害,需由有专业资格的人员按相 应程序处理。

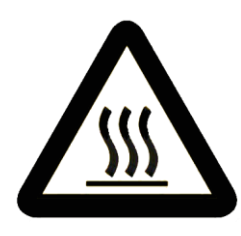

本符号提示处理表面发热,请 按随附指令小心执行。

# 目录

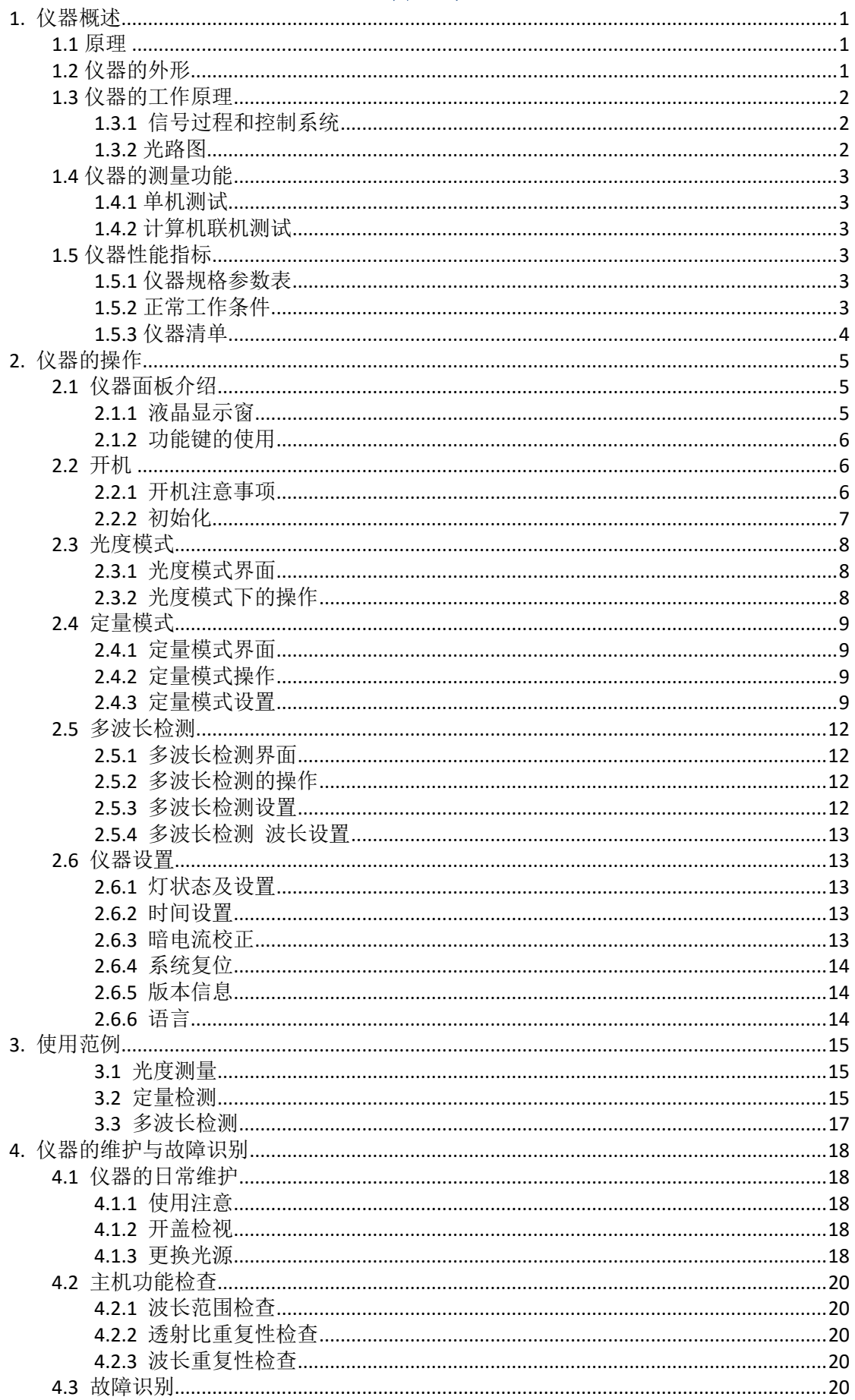

# <span id="page-4-0"></span>**1.** 仪器概述

#### <span id="page-4-1"></span>**1.1** 原理

分光光度法分析的原理是利用物质对不同波长光的选择吸收现象来进行物质的定性 和定量分析,通过对吸收光谱的分析,判断物质的结构及化学组成。

本仪器是根据相对测量原理工作的,即选定某一溶剂(蒸馏水、空气或试样)作为参比溶液, 并设定它的透射比(即透过率T)为100%,而被测试样的透射比是相对于该参比溶液而得到的。 透射比(透过率 T)的变化和被测物质的浓度有一定函数关系,在一定的范围内,它符合 朗伯—比耳定律。

T=I/Io

#### A=KCL= - log I/Io

其中 T透射比(透过率)

A 吸光度

C 溶液浓度

K 溶液的吸光系数

L 液层在光路中的长度

1 光透过被测试样后照射到光电转换器上的强度

Io 光透过参比测试样后照射到光电转换器上的强度

本仪器广泛应用于医药卫生、临床检测、生物化学、石油化工、环保监测、食品生 产和质量控制等部门作定性、定量分析,还可作为大、专院校和中学相关课程的教学演 示和实验仪器。

# <span id="page-4-2"></span>**1.2** 仪器的外形

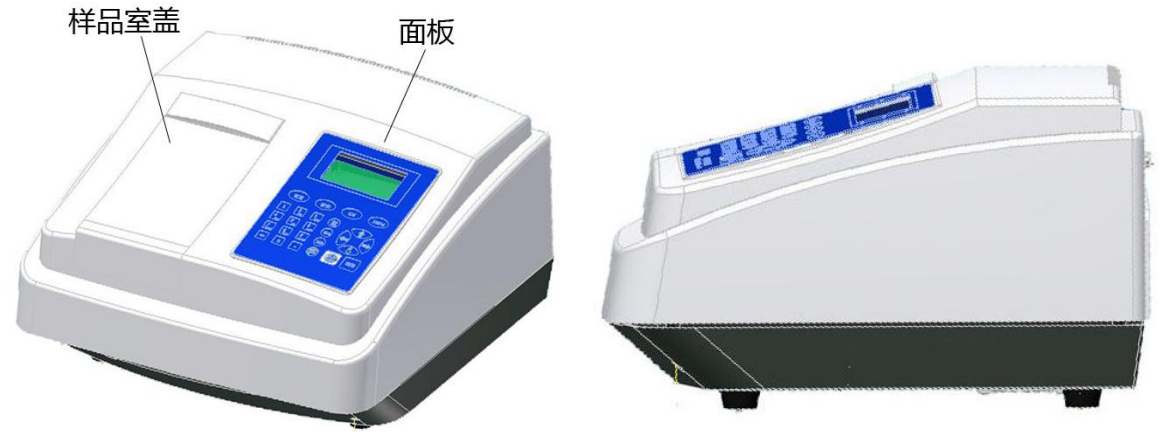

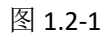

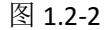

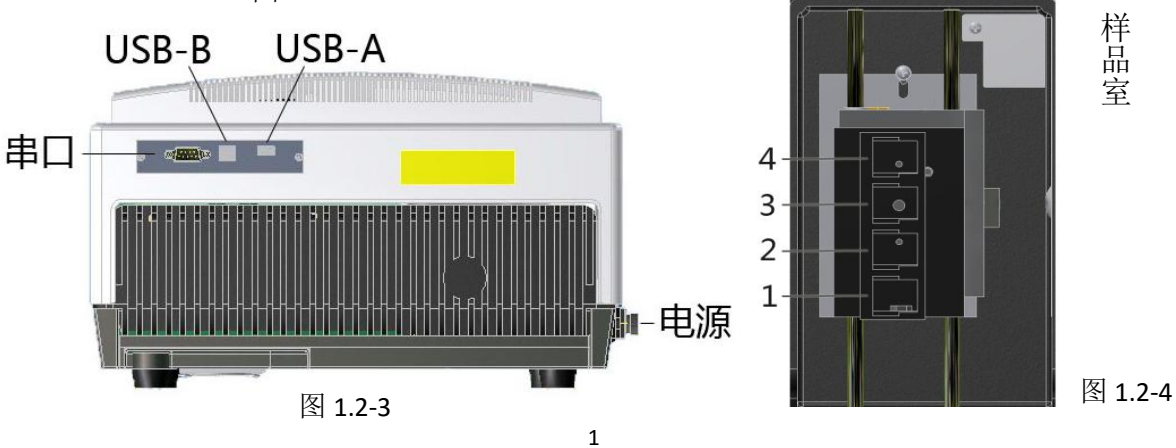

# <span id="page-5-0"></span>**1.3** 仪器的工作原理

# <span id="page-5-1"></span>**1.3.1** 信号过程和控制系统

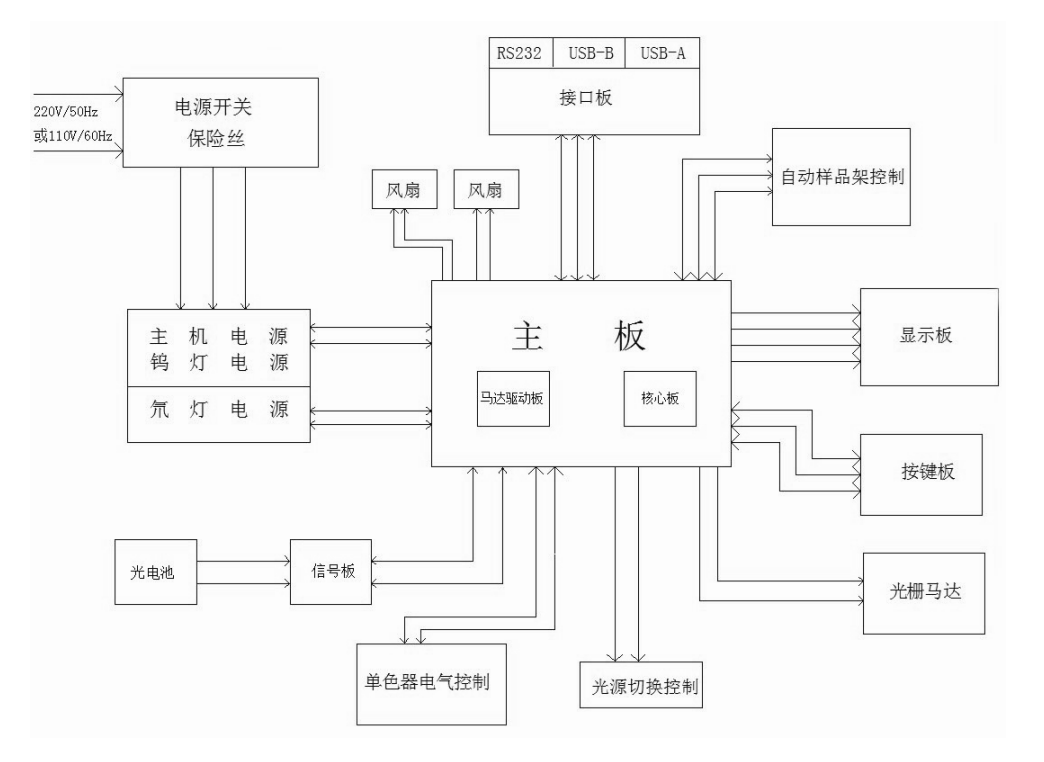

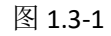

<span id="page-5-2"></span>**1.3.2** 光路图

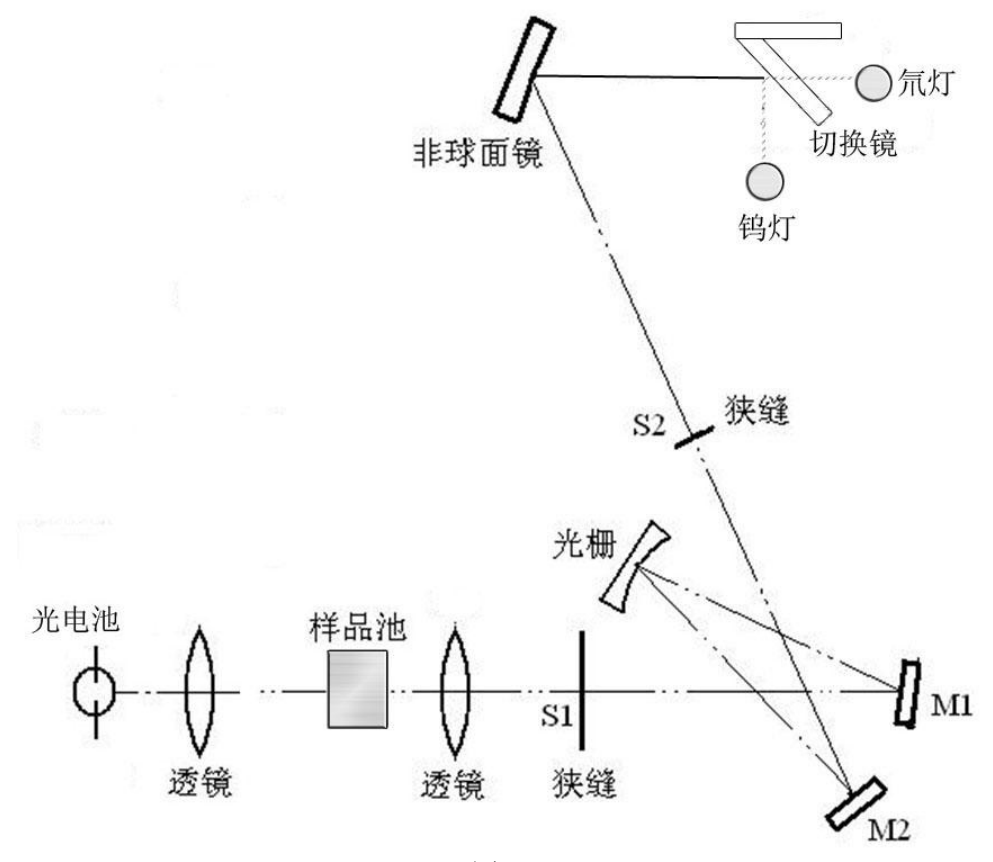

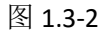

# <span id="page-6-0"></span>**1.4** 仪器的测量功能

#### <span id="page-6-1"></span>**1.4.1** 单机测试

用户可以通过仪器面板操作仪器,进行数据测试和参数调节。在单机模式下,仪器 有光度测量、定量测量和多波长测量 3 种测量模式。光度模式下可定点测量透过率、吸 光度,根据系数换算浓度值;定量模式下用标准曲线法计算出未知试样中待测组分的浓 度,可用于单波长或双波长下的多点测量;多波长模式下可测量样品在几个波长下的吸 光度或透过率值

#### <span id="page-6-2"></span>**1.4.2** 计算机联机测试

仪器通过 USB 口与计算机相连,由计算机软件系统控制仪器、设定参数、实时测量。 软件还有强大的图谱处理、数据处理及存储等功能。在联机状态下,除了单机功能外, 还有波长扫描、时间扫描、定量分析、图谱分析等多种功能。

#### <span id="page-6-3"></span>**1.5** 仪器性能指标

#### <span id="page-6-4"></span>**1.5.1** 仪器规格参数表

| 11 I.J I     |                        |                               |  |  |
|--------------|------------------------|-------------------------------|--|--|
| 型号           | 756S                   | 759S                          |  |  |
| 波长范围 (nm)    | 190~1100               | 190~1100                      |  |  |
| 量程           | T:0.0%~200.0% A:-0.3~4 | $T:0.0\%$ ~ 200.0% A:-0.3 ~ 4 |  |  |
| 样品槽型式        | 矩形吸收池                  | 矩形吸收池                         |  |  |
| 波长最大允许误差(nm) | ±0.5                   | ±0.5                          |  |  |
| 波长重复性 (nm)   | $≤0.2$                 | $≤0.2$                        |  |  |
| 光谱带宽(nm)     | $2 + 0.4$              | $2 + 0.4$                     |  |  |
| 透射比最大允许误差(%) | ±0.5                   | ±0.3                          |  |  |
| 透射比重复性 (%)   | $≤ 0.2$                | $≤0.15$                       |  |  |
| 杂散光(%)       | ≤ 0.1                  | $≤0.05$                       |  |  |
| 波长边缘噪声 (%)   | 0%线: ≤0.2              | 0%线: $\leq 0.1$               |  |  |
|              | 100%线: ≤0.5            | 100%线: ≤0.3                   |  |  |
| 电压变化(%)      | ±0.3                   | ±0.3                          |  |  |
| 基线平直度(A)     | ±0.002                 | ±0.002                        |  |  |
| 基线暗噪声 (%)    | ±0.2<br>±0.2           |                               |  |  |
| 漂移(A)        | ≤ 0.0008               | ≤ 0.0008                      |  |  |
| 仪器级别         | III<br>$_{\rm II}$     |                               |  |  |
| 尺寸 (mm)      | 370*357*220            |                               |  |  |
| 净重 (kg)      | 9                      |                               |  |  |
| 毛重 (kg)      | 11                     |                               |  |  |

表 1.5-1

#### <span id="page-6-5"></span>**1.5.2** 正常工作条件

- -环境温度:5°C~35°C
- -环境相对湿度不大于 85%
- -仪器应放置于平稳的工作台上,不应有强光、强气流、强烈的振动和电磁干扰。 -环境无腐蚀性气体、烟尘干扰
- -工作电压为 90V~250V, 频率 50Hz (或 60Hz)

# <span id="page-7-0"></span>**1.5.3** 仪器清单

表 1.5-2

| 主机                      | 一台      |
|-------------------------|---------|
| 电源电缆                    | 一根      |
| 使用说明书                   | 一份      |
| 产品合格证明书                 | 一份      |
| 熔丝 (2A)                 | 二只      |
| 1cm 矩形比色皿 (石英)          | 一盒(二只)  |
| 1cm 矩形比色皿 (玻璃)          | 二盒 (四只) |
| 1cm 光径比色皿架(已预装于仪器内)     | 一付      |
| 产品保修单                   | 一份      |
| U盘                      | 一只      |
| 数据处理软件(光盘)(仅在选购联机软件时提供) | 一份      |
| USB 通讯电缆(仅在选购联机软件时提供)   | 一根      |

# <span id="page-8-0"></span>**2.** 仪器的操作

# <span id="page-8-1"></span>**2.1** 仪器面板介绍

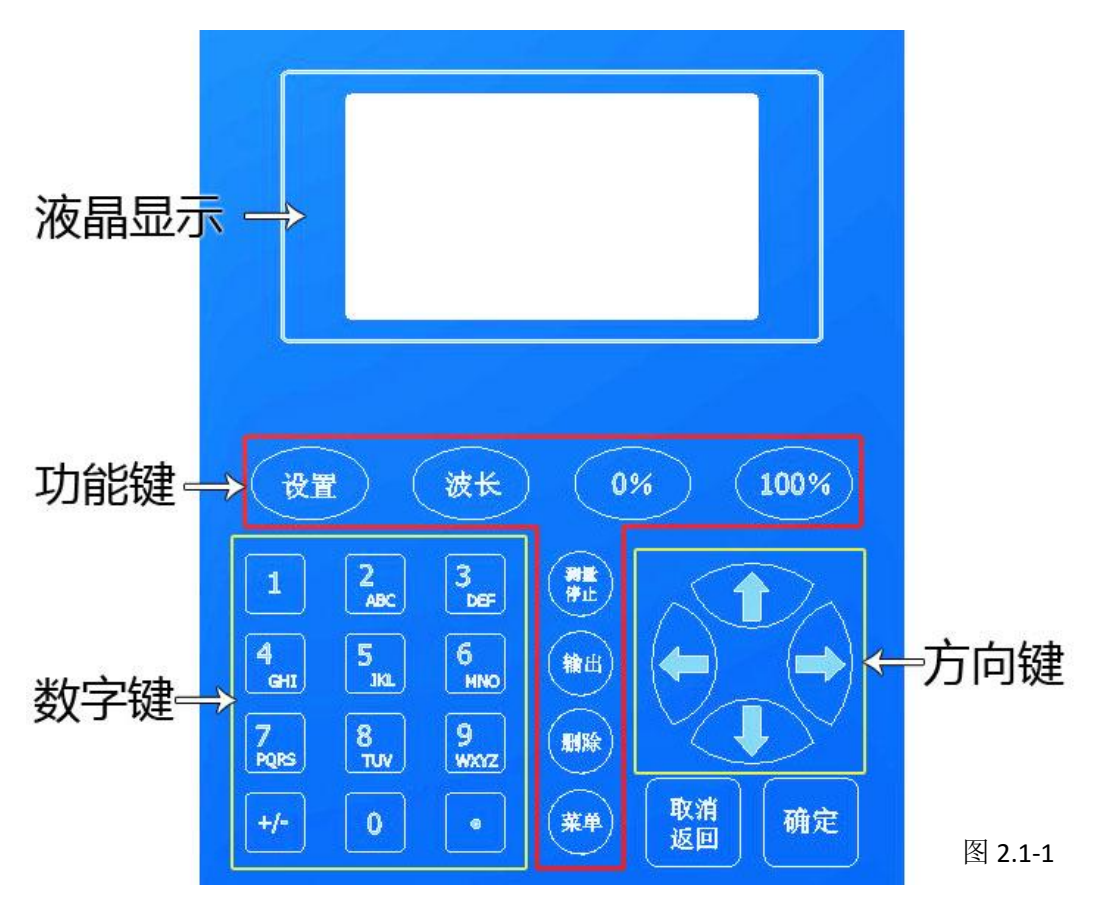

# <span id="page-8-2"></span>**2.1.1** 液晶显示窗

液晶显示窗由 128×64 像素的液晶屏构成,采用中文信息显示,所显示内容包括仪 器初始化状态信息,以及在各个模式下的仪器状态、可用功能和测量值。

#### <span id="page-9-0"></span>**2.1.2** 功能键的使用

【设置】:在当前界面下调出相应的设置子菜单。不同的功能,子菜单的内容也不相 同。

【波长】:调整当前的测量波长。用于光度模式、定量模式和多波长模式。

【0%】: 该键为自动校零键,在光度模式、定量模式或多波长模式中按下此键,可 校正当前零位。

【100%】:该键为自动调 100%,在光度模式、定量模式或多波长模式中按下此键, 即自动调整 T=100.0%或 A=0.000。

【测量/停止】:在定量模式和多波长模式中测量当前值。在测量未知样品时,测量 当前值并计算浓度,在测量标准样品时测量当前值。

【输出】: 用于保存当前数据到 USB 设备。

【删除】:在输入数字或字母时可删除一位,在定量模式和多波长模式下可删除已经 测量的数据。

【菜单】:直接返回主菜单。

【确认】:该键为输入确认键,在您输入数字或选择好某菜单后,只要您认为内容准 确无误,便可启用该键确认下来。若您的输入和选择被仪器接受,便可进入下一个输入 过程。

【取消/返回】: 返回上一级菜单, 或取消当前界面下的操作。

数字键盘:用于输入数字、字母和符号。按键 1-4 同时也用于切换四孔样品架位置。 样品架位置与编号关系参考图 1.2-4。

方向键:用于移动光标位置。【↑】【↓】键在光度模式中复用,用于移动样品架位 置。【→】键在可输入数据时复用,用于修改当前项的数据。

# <span id="page-9-1"></span>**2.2** 开机

#### <span id="page-9-2"></span>**2.2.1** 开机注意事项

开机时,屏幕会显示开机注意事项。需确认样品室盖已经关闭,并且样品架上没有 放入样品,以保证初始化顺利进行。

#### <span id="page-10-0"></span>**2.2.2** 初始化

注意事项之后,仪器会检测是否联机并进行初始化。初始化过程会显示在屏幕上, 包括数据库、AD、滤色片电机、光栅电机、样品室电机的初始化,以及暗电流和波长校 正,以确认仪器状态。其中任一环节出错屏幕将在该项显示[故障]提示,开机自检程序 完成, 仪器经 30mim 热稳定后, 可以进入正常测量。

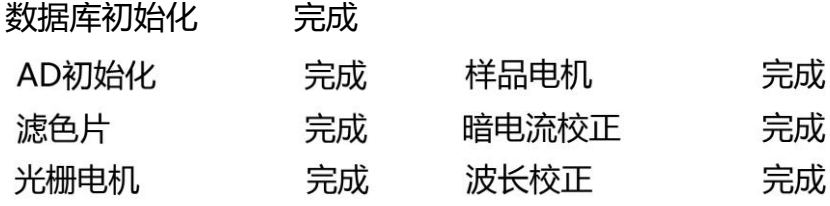

图 2.2-1 图 2.2-2

<span id="page-10-1"></span>初始化完成后,仪器将进入主菜单界面。按【↑】【↓】键选择所需要的功能,【确 认】进入该功能。

> 主菜单 ▶光度测量 定量检测 多波长检测

> > 图 2.2-3

#### **2.3** 光度模式

#### <span id="page-11-0"></span>**2.3.1** 光度模式界面

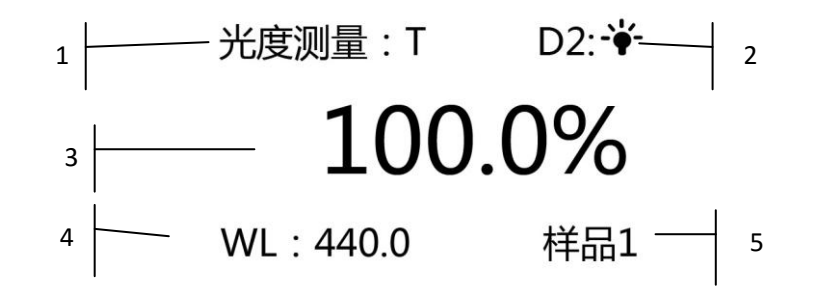

图 2.3-1

从主菜单进入光度模式后,会看到上图界面。

①光度测量:表示当前测量模式,有以下 3 种模式可选择:T 为透过率,A 为吸光 度,C 为浓度直读。

②D2:表示当前氘灯状态。当前氘灯为开启状态。

③当前模式下的读数。

④WL:当前波长。

⑤当前测量样品架位置。

#### <span id="page-11-1"></span>**2.3.2** 光度模式下的操作

在光度模式界面下,可以用以下按键操作:

①【↑】【↓】:对样品位置进行调整,【↑】样品位置递减,【↓】样品位置递增。

②【←】【→】:切换当前测量模式。可切换为 T 透过率,A 吸光度,C 浓度直读模 式。

③数字键 1-4:直接移动到数字相对应的样品位置。

④【设置】:进入光度设置菜单,如下图

#### 光度设置

光度设置

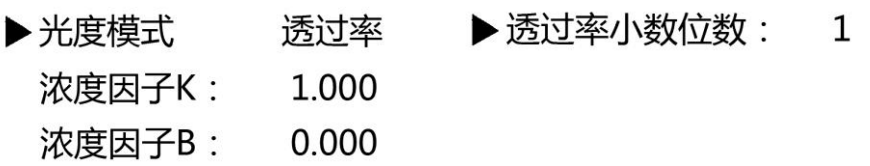

图 2.3-2 图 2.3-3

在光度设置中,用【↑】【↓】键选择菜单项。光度模式可以切换当前测试模式(同 【←】【→】),浓度因子 K、B 为浓度直读的参数,可直接按数字键输入或按【→】输入, 输入完成后按【确定】。透过率小数位数可选择 1 位或 2 位。设置完成后按【返回】可 回到光度模式界面。

⑤【波长】:修改当前波长。按【确定】键调整到当前输入的波长并返回到光度模式。

- ⑥【0%】 :调整当前增益的零位。
- ⑦【100%】:调整当前 100%T 或 0.000A。
- ⑧【菜单】:回到主菜单。

#### <span id="page-12-0"></span>**2.4** 定量模式

#### <span id="page-12-1"></span>**2.4.1** 定量模式界面

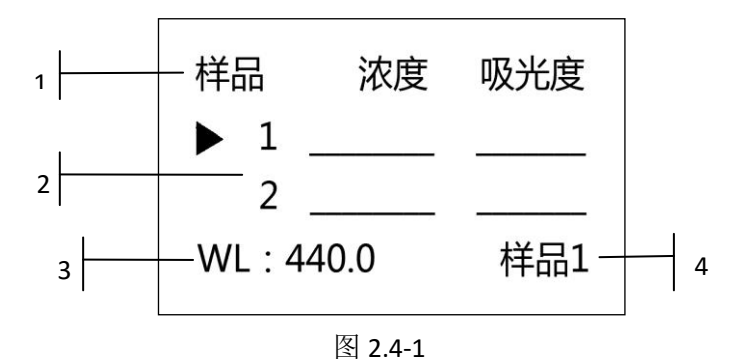

从主菜单进入定量模式后,会看到上图界面。

①对应表格每一列的内容。左列是当前测量对象的序号(未知样品或者标样),中间 是浓度值,右边是测量值(吸光度或透过率)。

②测量数据区域。按【↑】【↓】键移动光标,指示当前操作序号。

③当前波长。

④当前测量样品架位置。

#### <span id="page-12-2"></span>**2.4.2** 定量模式操作

①【↑】【↓】:移动光标,指示当前操作序号。

②【←】【→】:【→】可在标样拟合下输入标样浓度;【←】用于退出输入状态。

○<sup>3</sup> 数字键 1-4:直接移动到数字相对应的样品架位置。

○<sup>4</sup> 【设置】:进入定量设置菜单。请参考 2.4.3 定量模式设置。

○5【波长】:设置当前波长。按【确定】键调整到当前输入的波长并返回到定量模式。

○<sup>6</sup> 【0%】:调整当前增益的零位。如果是双波长状态,则会分别调整波长 1 和波长 2 处对应增益的零位。

○<sup>7</sup> 【100%】:调整当前 0.000A 或 100%T。如果是双波长状态,则会分别调整波长 1 和波长 2 处对应的 0.000A 或 100%T。

○<sup>8</sup> 【测量】:测量当前样品。如果是双波长状态,则会分别测量波长 1、波长 2 的值, 最终值为波长 1-波长 2。

- 5 【输出】: 将测量数据保存到 U 盘。
- ○10【删除】:删除当前操作序号的测量值。
- ○11【菜单】:回到主菜单。

#### <span id="page-12-3"></span>**2.4.3** 定量模式设置

定量模式设置中包含以下功能:

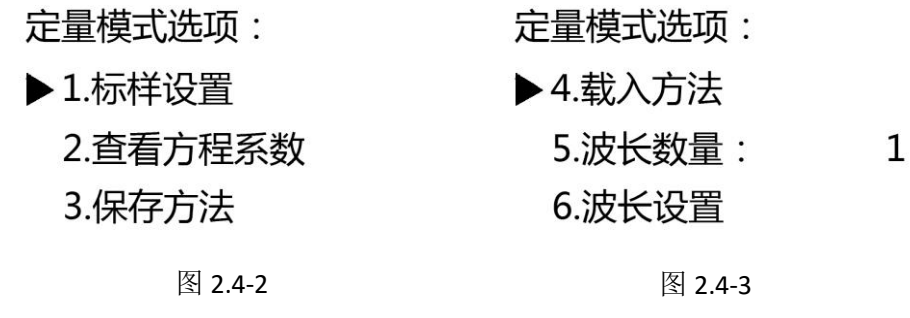

定量模式选项: 定量模式选项: ug/kg ▶ 10.重置方法 ▶7.浓度单位: 关 11.重置数据 8.实时数据:

9.显示方式: 吸光度

图 2.4-4 图 2.4-5

①标样设置

标样设置有 2 种方式:系数输入和标样拟合。 1.系数输入界面

> 请输入系数:  $\blacktriangleright$  K = 1.0000  $B = 0.0000$  $Conc = K<sup>*</sup>Abs + B$

> > 图 2.4-6

在该界面下按数字键或【→】键输入方程系数后,按【确定】返回定量模式界面测 量样品。

2.标样拟合

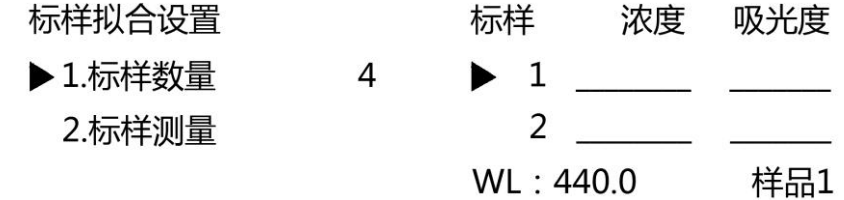

图 2.4-7 图 2.4-8

选择标样拟合,出现标样拟合设置,按数字键或【→】键可以输入标样数量。确定 数量后选择标样测试进入标样拟合界面。标样拟合界面下的操作与定量模式未知样品测 试的操作方法相同。

②查看方程系数

该功能可以查看当前方程的系数。如下图,R 为相关系数, C=1.000\*abs+0.000 为当 前曲线方程。

#### 系数

#### $R = 1.0000$

#### $C = 1.000*abs + 0.000$

图 2.4-9

③保存方法:可将当前定量模式下的状态保存,包括方程系数、当前波长、浓度单 位、当前 100%值,当前增益等。以后如果要用到此数据,可以直接载入。最多可保存 9 种方法。

在要保存的序号位置按【确定】或者【→】输入保存的方法名,输入完后按【确定】 保存。保存在同一位置时会覆盖之前保存的方法。

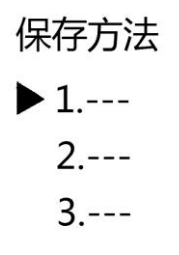

图 2.4-10

④载入方法:载入已保存的方法。如下图左,序号 1 为保存过的方法 1,按【确定】 键会显示该方法的参数,如下图右。若方法为单波长时,只载入左边波长值,双波长时 左边为波长 1,右边为波长 2。参数确定无误按【确定】键载入方法,按其他键返回方 法选择。

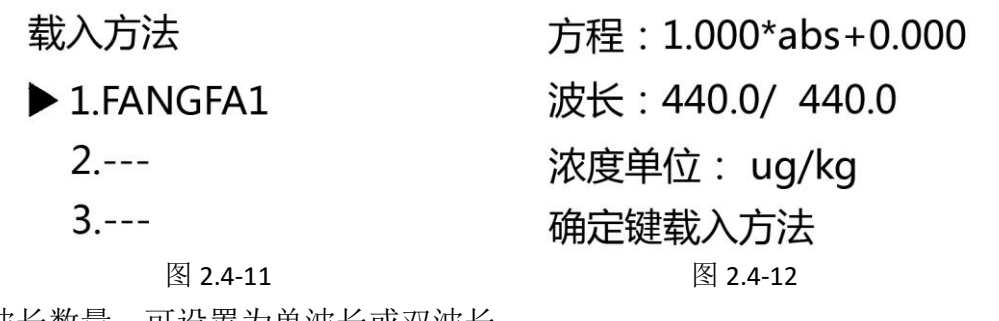

⑤波长数量:可设置为单波长或双波长。

⑥波长设置:修改波长位置。双波长时需设置 2 个波长值。按【→】键输入波长值, 输入完成后按【确定】键退出。

⑦浓度单位:修改浓度单位,按【→】键输入波长值,输入完成后按【确定】键退 出。输入时,数字键盘均代表多个字符,按照"按键字母顺序-数字"的方式循环。 如按下按键【2】时,若光标仍在字符 A 上时,代表当前字符可以修改,再按下【2】, 字符变为 B, 第三次按【2】, 字符变为 C, 按照 A-B-C-a-b-c-2 的顺序循环。其他 按键输入方式以此类推。

⑧实时数据:可选择在主界面中开启实时显示当前值。实时吸光度值在左下角显示, 当前波长和样品架位置在右下角滚动显示。如下图

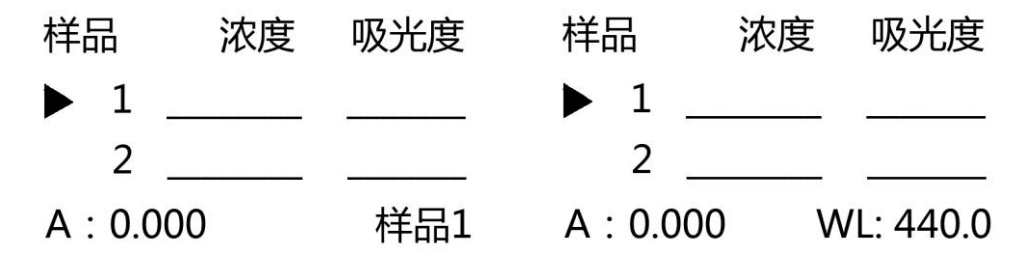

⑨显示方式:可选择定量模式测量值的显示模式,吸光度或透过率。

○10重置方法:将所有方法重置为默认值。

○11重置数据:将存储的定量测量数据重置为默认值。

图 2.4-13 图 2.4-14

#### <span id="page-15-0"></span>**2.5** 多波长检测

#### <span id="page-15-1"></span>**2.5.1** 多波长检测界面

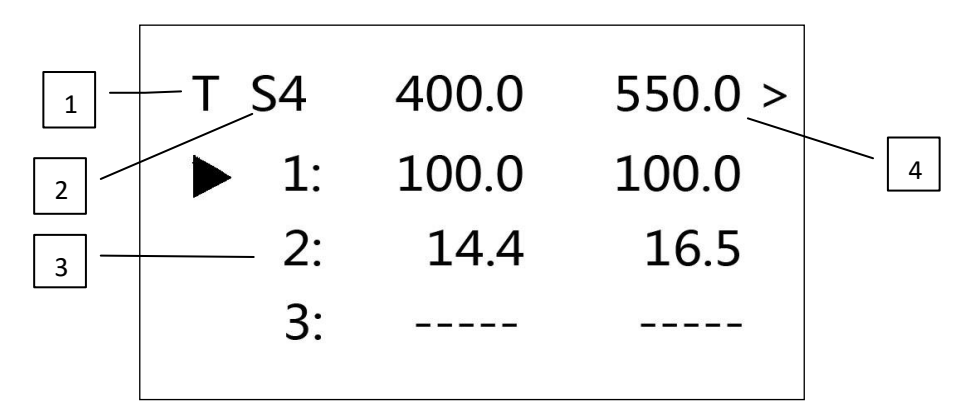

图 2.5-1

①多波长检测结果的显示方式,T 为透过率,A 为吸光度

- ②当前样品架位置,S4 为样品架 4 号位置
- ③多波长检测的测量值,"-----"表示未检测

④需要测量的波长,"<"或">"表示可按方向键【←】、【→】翻页

#### <span id="page-15-2"></span>**2.5.2** 多波长检测的操作

- ①【↑】【↓】:移动光标,指示当前操作序号。
- ②【←】【→】: 翻页杳看其它波长的测量数据。
- ○<sup>3</sup> 数字键 1-4:直接移动到数字相对应的样品架位置。
- ○<sup>4</sup> 【设置】:进入定量设置菜单。请参考 2.5.3 多波长检测设置。
- ○<sup>5</sup> 【波长】:设置各个待测波长。请参考 2.5.4 多波长检测检测波长设置。
- ○<sup>6</sup> 【0%】:调整各个波长的零位。
- ○<sup>7</sup> 【100%】:调整各个波长的 0.000A 或 100%T。
- ○<sup>8</sup> 【测量】:测量当前样品在各个波长的值。
- 9【输出】: 将测量数据保存到 U 盘。
- ○10【删除】:删除当前样品的测量值。
- ○11【菜单】:回到主菜单。

#### <span id="page-15-3"></span>**2.5.3** 多波长检测设置

#### 多波长设置

#### ▶显示模式 诱讨率

#### 清空数据

#### 图 2.5-2

①在设置中按【确定】或【←】【→】可选择多波长显示透过率或吸光度。 ②清空数据选项会重置您的多波长测量数据以及待测波长值。

- $1: 400.0$  $\blacktriangleright$  2: 550.0  $3:750.0$ 
	- $4:$  $0.0$

图 2.5-3

<span id="page-16-0"></span>在主界面按【波长】进入波长设置。

①【↑】【↓】: 选择要输入的待测波长。

○<sup>2</sup> 【→】或数字键:修改当前波长值。

○<sup>3</sup> 【确定】:保存全部波长值并返回多波长检测界面。

○<sup>4</sup> 【取消】:不保存当前修改的波长值,直接返回多波长检测界面。

#### <span id="page-16-1"></span>**2.6** 仪器设置

仪器设置菜单内包含以下功能:仪器设置、时间设置、暗电流校正、系统复位、版 本信息和语言。

#### <span id="page-16-2"></span>**2.6.1** 灯状态及设置

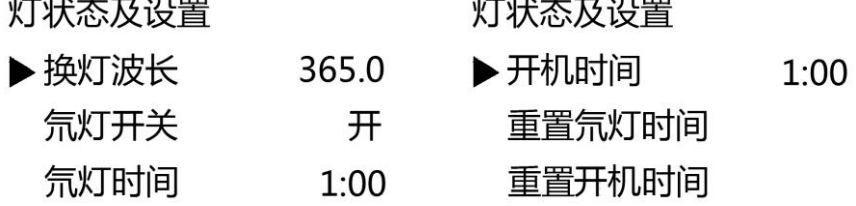

and the company of the company of the company of the company of the company of the company of the company of the

图 2.6-1 图 2.6-2

and the contract of the contract of the

该设置可以调整换灯波长,开关氘灯,并记录氘灯的工作时间和仪器开机工作总时 间。在换灯波长位置按【→】键修改换灯波长,在氘灯开关位置按【确定】键可开启或 关闭氘灯。注意开启氘灯需等待约 20 秒。若需要重置氘灯或开机的工作时间, 选择"重 置氘灯时间"或"重置开机时间",按【确定】键,对应的时间归零。

#### <span id="page-16-3"></span>**2.6.2** 时间设置

#### 时间设置

#### 2013/04/16

#### 11:07:45

#### 图 2.6-3

设置系统时间,【←】【→】键移动光标选择需要修改的位置,在光标所在区域按数 字键修改,【确定】完成修改。

#### <span id="page-16-4"></span>**2.6.3** 暗电流校正

调整当前仪器各增益零位,校正过程保持仪器样品室盖关闭。

#### <span id="page-17-0"></span>**2.6.4** 系统复位

重新启动仪器。该功能将对仪器重新进行初始化操作,回到刚开机的状态。

# <span id="page-17-1"></span>**2.6.5** 版本信息

当前软件版本信息。

#### <span id="page-17-2"></span>**2.6.6** 语言

可切换仪器操作界面的语言。按数字 1 选择中文,按数字 2 选择英文,所选语言模 式自动保存,下次开机自动进入最近一次语言修改模式。

# <span id="page-18-0"></span>**3.** 使用范例

#### <span id="page-18-1"></span>**3.1** 光度测量

测量 500nm 氧化钬溶液的透过率和吸光度值。

①在主菜单选择光度测量

②进入光度模式后,按【波长】键,将波长调整到 500nm,按确定回到光度模式界 面。

当前波长

# 500.0

图 3.1-1

③按【100%】键调整当前 100%T,按【0%】调整当前零位。

光度测量: T  $D2:Y$ 

# 100.0%

WL: 500.0 样品1

④打开样品室盖,将氧化钬溶液放入<sup>图</sup>俞样品室位置(默认位置 4,可更改),关闭 样品室盖。

⑤读出对应样品架位置的 T 值,按【←】【→】可换成吸光度 A。

光度测量:T D2: → 光度测量: A D2: \*  $0.042A$ 90.8% 样品1 WL : 500.0  $WL:500.0$ 样品1 图 3.1-3 图 3.1-4

#### <span id="page-18-2"></span>**3.2** 定量检测

在波长 440nm 做重铬酸钾标准样品的浓度回归曲线(本例参比样品为 0.05mol/L 稀硫酸,标准样品为 3ppm、9ppm、18ppm、30ppm、100ppm 的重铬酸钾)。

①在主菜单选择定量检测

②进入定量模式后,按【波长】键,将波长调整到 440nm,按确定回到光度模式界 面。

# 请输入波长

# $\blacktriangleright$  1 440.0

#### 图 3.2-1

③按【100%】键调整当前 100%T,按【0%】调整当前零位。

④按【设置】进入定量设置菜单,选择 "标样设置"-"标样拟合",修改标样数量 (本例 5 个), 选择"标样测量"。

#### 标样拟合设置

#### ▶ 1.标样数量 5

#### 2.标样测量

#### 图 3.2-2

⑤打开样品室盖,将重铬酸钾溶液样品分别放入样品架 1-4 位置,关闭样品室盖。 ⑥在标样测量界面中,按【↑】【↓】键移动光标选择测量序号,按【→】分别输入 各个样品浓度,按数字键选择相对应的样品架位置,按【测量/停止】键测量当前架位 置的吸光度值。

| 标样                      |      | 浓度 吸光度        | 标样                      | 浓度 吸光度      |
|-------------------------|------|---------------|-------------------------|-------------|
| $\blacktriangleright$ 1 | 3.00 | $\frac{1}{2}$ | $\blacktriangleright$ 1 | 3.00  0.012 |
|                         |      |               | $\mathcal{P}$           | 9.00  0.036 |
| WL: 440.0               |      | 样品4           | WL: 440.0               | 样品4         |

图 3.2-3 图 3.2-4

⑦本例有 5 个标准样品,重复步骤 5-6,测量剩下的 1 个标准样品。 85个样品测量完毕后, 按【设置】讲入定量设置菜单, 选择"杳看方程系数", 可 看到当前方程以及相关系数 R。

#### 系数

#### $R = 0.998$

#### $C = 148.4*abs + 1.425$

#### 图 3.2-5

⑨若需要保存方法,在定量设置菜单选择"保存方法",选择要保存的位置并输入方 法名。要载入方法,在定量设置菜单选择"载入方法",选择之前保存过的方法,确认 系数后按【确定】。

⑩按【取消/返回】回到定量检测模式,放入待测样品,按【测量/停止】可对当前 样品架位置进行测量。

#### <span id="page-20-0"></span>**3.3** 多波长检测

本例测量 440nm、546nm、635nm 处 10%、20%、30%滤光片的透过率。

①在主菜单选择多波长检测

②进入多波长检测后,按【波长】键,一次调整波长为 440nm、546nm、635nm, 按确定回到多波长模式界面。

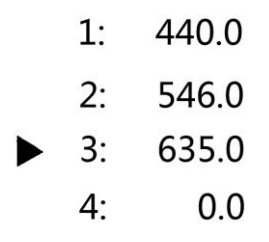

图 3.3-1

③按【100%】键调整每个波长的 100%T,按【0%】调整各个波长零位。 ④依次将 10%、20%、30%滤光片放入样品架 1、2、3 号位置,关闭样品室。 ⑤按数字键 4 选择样品 4,按【测量/停止】检验空位各个波长的 100%值。

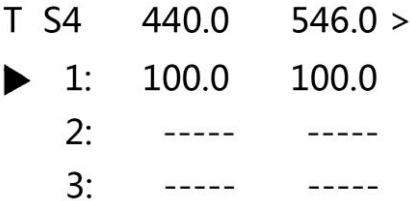

图 3.3-2

⑥若 100%值无误,按数字键 1 选择载有 10%滤光片的样品 1,按【测量/停止】开 始测量。

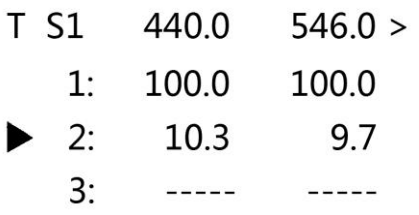

图 3.3-3

⑦同步骤⑥,依次选择样品 2、3 进行测量。【←】【→】键可翻页查看其他波长值。

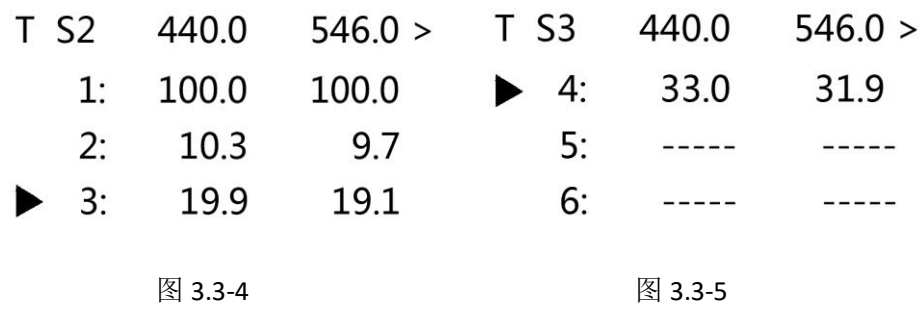

# <span id="page-21-0"></span>**4.** 仪器的维护与故障识别

#### <span id="page-21-1"></span>**4.1** 仪器的日常维护

#### <span id="page-21-2"></span>**4.1.1** 使用注意

①本仪器在日常使用中请注意符合 1.5.2 要求; ②清洁仪器外表时,请勿使用乙醇乙醚等有机溶剂,不使用时请加防尘罩; ③比色皿每次使用后应用石油醚清洗,并用镜头纸轻拭干净,存于比色皿盒中备用。

#### <span id="page-21-3"></span>**4.1.2** 开盖检视

在要求检查机内机械、光路、电路状态时或更换光源时均需开盖检视,具体按下步骤: ①切断电源;

②卸下仪器底座前部两个 M4 螺钉,向上翻起上盖即能方便检视仪器各部分。

#### <span id="page-21-4"></span>**4.1.3** 更换光源

本仪器采用工厂预校正的长寿命精密光源,更换光源灯时可按以下步骤:

①更换氘灯:

1.打开上盖,卸下氘灯电源线及 2 个固定氘灯的螺丝 D1(如图 4.1-1 箭头 D1), 取出 旧氘灯

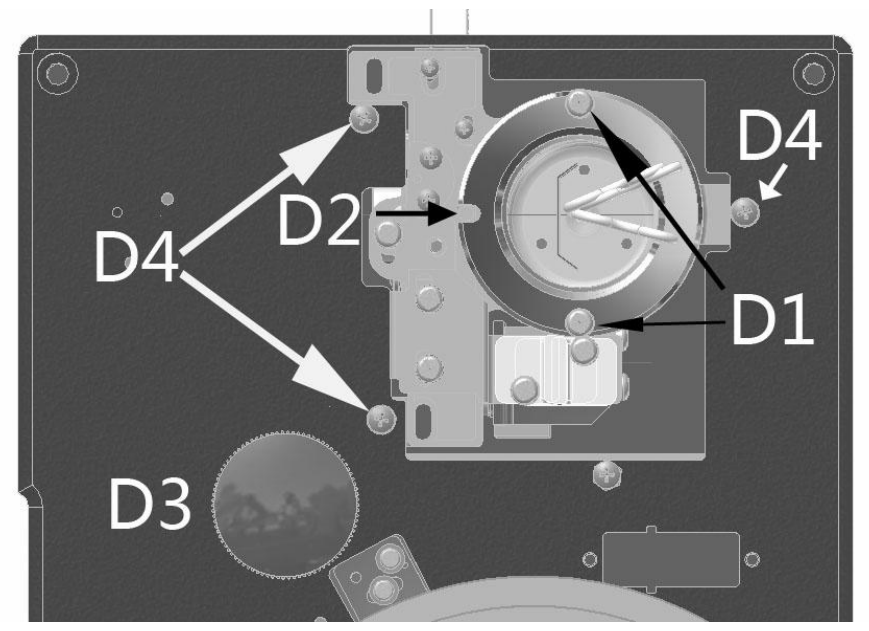

图 4.1-1

2.将新氘灯装入灯室, 注意图 4.1-1 中 D2 处氘灯安装方向, 用螺丝 D1 固定并连接 电源线, 氘灯电源线必须按照颜色接线。

3.打开电源,移动波长到 250nm, 使灯室光源切换到氘灯, 拔下单色器上的黑圆盖 (图 4.1-1 中箭头 D3 位置),检查光斑中心是否对准狭缝(图 4.1-2)中心。正常情况经 过工厂预校正的氘灯光源光斑无需调整均可对准狭缝中心。

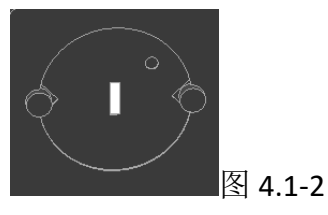

4.若氘灯光斑中心与狭缝中心存在微小差距,通过螺丝 D4(图 4.1-1 中箭头 D4 位置) 的 3 个螺丝调节, 先拧松螺丝 D4 (注意: 无需拧下螺丝), 旋转整体灯室, 将氘灯光斑 中心对准狭缝中心,再拧紧螺丝。

5.整理线路,安装外壳。

②更换钨灯:

1.打开上盖, 卸下钨灯电源线及灯座(图 4.1-3 箭头 W1)。

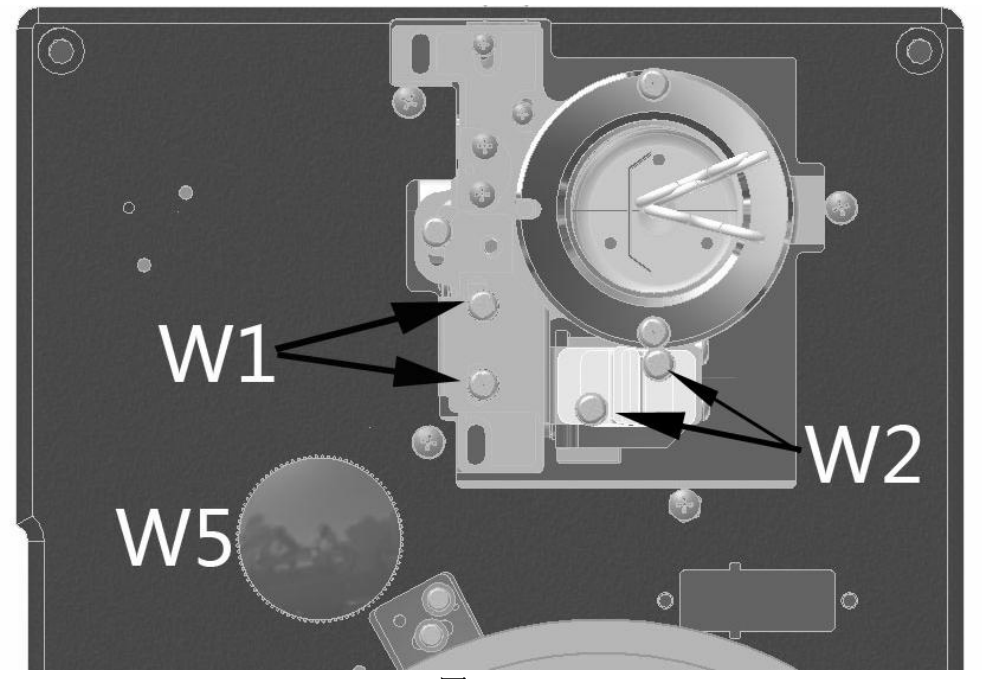

图 4.1-3

2.更换钨灯(图 4.4 箭头 W4),换好后将钨灯灯座装回灯室。

3.打开电源,移动波长到 580nm, 使灯室光源切换到钨灯, 拔下单色器上的黑圆盖 (图 4.1-3 箭头 W5 位置),检查光斑是否对准狭缝(图 4.1-2)。

4.如图 4.1-4 螺丝 W1 可以调节钨灯前后距离,螺丝 W2 可以调节钨灯光斑水平位置, 螺丝 W3 可以调节钨灯光斑高低,通过调节这两组螺丝,使钨灯光斑对准狭缝。

钨灯上下位置的调整: 因调整钨灯光斑高低的螺丝 W3 需要将整个钨灯灯座拆下, 建议 在更换旧钨灯时先用卡尺记录下钨灯灯丝与灯座端部的上下相对位置距离,再将新钨灯 调整到所记录的位置即可。如更换的新钨灯与旧钨灯灯丝位置差距不大,大多数情况下 无需调整钨灯的上下位置, 既不用调整如图 4.1-4 螺丝 W3 的位置。

钨灯水平位置的调整:将钨灯灯座固定到灯室上,通常情况将灯座靠紧氘灯方向,固定 螺丝 W1 (图 4.1-4 螺丝 W1), 拧松螺丝 W2 (注意: 无需拧下螺丝), 观察光斑与狭缝 的位置关系,左右移动钨灯位置,使钨灯光斑对准狭缝中心。拧紧螺丝 W2。

5.整理线路,安装外壳。

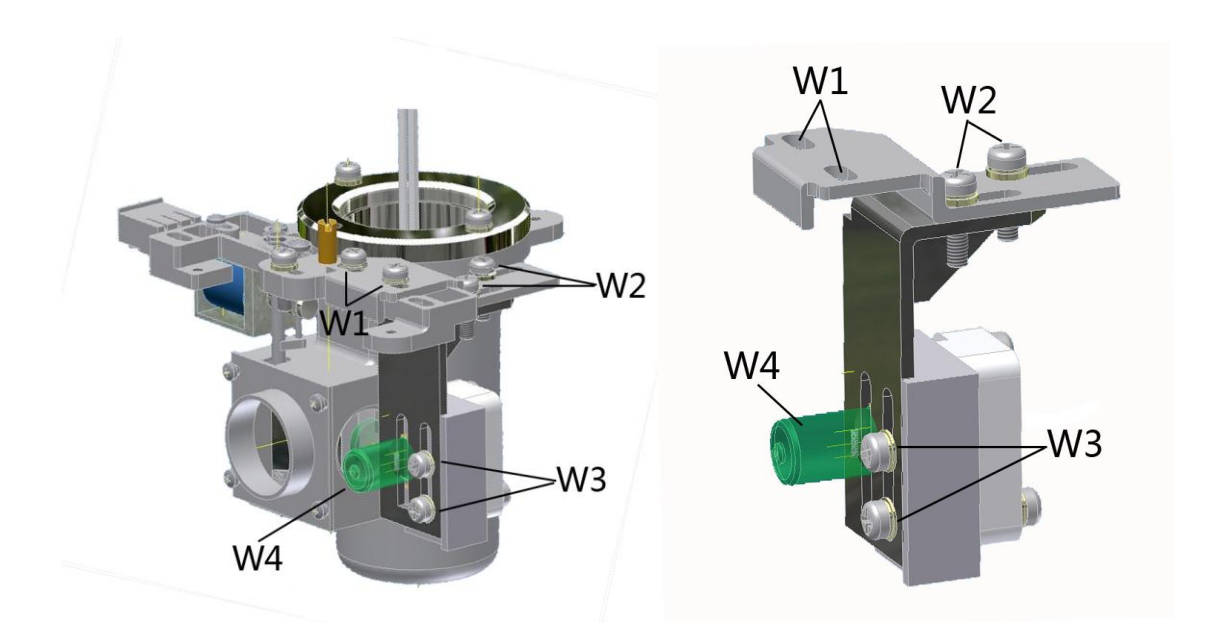

图 4.1-4

# <span id="page-23-0"></span>**4.2** 主机功能检查

为证实仪器主机是否达到预定标准,可采用以下方法对仪器进行检查。

#### <span id="page-23-1"></span>**4.2.1** 波长范围检查

①主机正常开机并预热 30 分钟,进入光度模式,显示 T 值; ②调节波长至波长范围两端按 100%键,应能正常调节 100%T 和 0%T。

#### <span id="page-23-2"></span>**4.2.2** 透射比重复性检查

①将主机波长设定至 550nm,仪器调 0%T,调 100%T。

②置入透射比为 40%T 左右并在附近平坦吸收的样品(例如中性滤光片)连测三次 检查显示值,其最大差值请对照本说明书仪器规格表。

#### <span id="page-23-3"></span>**4.2.3** 波长重复性检查

①进入光度模式,显示 T 值。

②举例采用分光光度计通用的镨钕滤光片(可选附件,一般仪器公司能供应)作样 品。

③以空气为空白,仪器调 0%T,调 100%T,将样品置入光路,读出在 520nm~540nm 波长范围内与样品标准峰值相对应的波长值。

④重复③三次,波长读数请对照本说明书仪器规格表。

#### <span id="page-23-4"></span>**4.3** 故障识别

在仪器使用过程中可能会出现不同的问题,请参考以下解决方法。若仍不能解决问 题,或者问题不在以下几种情况内,请联系售后部门。

| 现象               | 可能的原因           | 措施               |
|------------------|-----------------|------------------|
| 开机仪器完全无反应,       | 1.电源线没连接        | 1.重新插紧电源线        |
| LCD 不亮。          | 2.电源插座无 220V 电压 | 2.检查电源 220V      |
|                  | 3.保险丝烧坏         | 3.更换 2A 保险丝      |
|                  | 4.仪器开关或电路板故障    | 4.联系售后部门修理或更换    |
| 开机初始化错误          | 请参考表 4.3-2      | 请参考表 4.3-2       |
| 按键无反应            | 1.键盘连接线松动脱落     | 1.开盖重新连接键盘线      |
|                  | 2.键盘故障          | 2.联系售后部门修理或更换    |
| 数值跳动大,不稳定        | 1.仪器接地不良        | 1.检查接地, 保证接地良好   |
|                  | 2.仪器温度过高或受潮     | 2.改善仪器工作环境       |
|                  | 3.电源不稳定         | 3.使用稳压电源         |
|                  | 4.AD 模块故障       | 4. 重启仪器, 仍然无效请联系 |
|                  |                 | 售后部门修理或更换        |
|                  | 5.光源老化          | 5.更换光源           |
|                  | 6.光路有偏差         | 6.重新调整光路, 或联系售后  |
|                  |                 | 部门修理或更换          |
| 数值偏差较大           | 1.参比样品不正确       | 1.选择正确的样品调 100%  |
|                  | 2.比色皿污染         | 2.清洗擦拭比色皿透光面     |
|                  | 3.AD 模块故障       | 3.重启仪器, 仍然无效请联系  |
|                  |                 | 售后部门修理或更换        |
|                  | 4.样品被污染         | 4.更换样品           |
|                  | 5.时间或温度因素导致样品波  | 5.严格按照式样测试规则进行   |
|                  | 动               | 测量               |
| 无法调 100%或 0.000A | 1. 光源故障         | 1.更换光源           |
|                  | 2.样品室内有物品挡住光路   | 2.取出挡光物          |
|                  | 3.AD 模块故障       | 3.重启仪器, 仍然无效请联系  |
|                  |                 | 售后部门修理或更换        |
|                  | 4.滤色片位置错误       | 4. 重启仪器, 仍然无效请联系 |
|                  |                 | 售后部门修理或更换        |

表 4.3-1 故障识别列表

| 内容       | 可能的原因         | 措施                |
|----------|---------------|-------------------|
| 数据库错误    | 1.存储芯片故障      | 重启仪器, 仍然无效请联系售后   |
|          |               | 部门修理或更换           |
| AD 初始化错误 | 1.AD 模块线路松动脱落 | 1.开盖重新连接 AD 模块排线  |
|          | 2.AD 模块故障     | 2. 重启仪器, 仍然无效请联系售 |
|          |               | 后部门修理或更换          |
| 滤色片错误    | 1.单色器线缆松动脱落   | 1.开盖重新连接单色器排线     |
|          | 2.滤色片光耦故障     | 2/3.重启仪器,仍然无效请联系售 |
|          | 3.滤色片电机故障     | 后部门修理或更换          |
| 光栅电机错误   | 1.单色器线缆松动脱落   | 1.开盖重新连接单色器排线     |
|          | 2.光栅电机光耦故障    | 2/3.重启仪器,仍然无效请联系售 |
|          | 3.光栅电机故障      | 后部门修理或更换          |
| 样品电机错误   | 1.样品室光耦线、电机线松 | 1.开盖重新连接单色器排线     |
|          | 动脱落           |                   |
|          | 2.样品室光耦故障     | 2/3.重启仪器,仍然无效请联系售 |
|          | 3.样品室电机故障     | 后部门修理或更换          |
| 暗电流校正    | 1.样品室盖开启      | 1.关闭样品室盖。         |
|          | 2.AD 模块故障     | 2. 重启仪器, 仍然无效请联系售 |
|          |               | 后部门修理或更换          |
| 波长校正     | 1.样品室内有物品挡住光路 | 1.取出挡光物           |

表 4.3-2 初始化故障识别

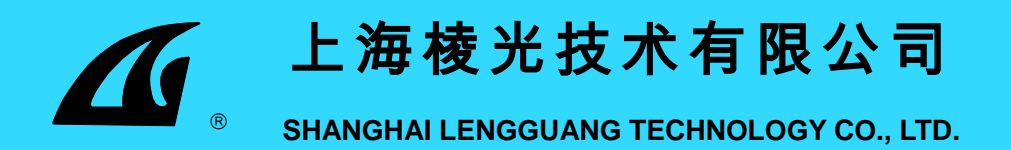

上海棱光技术有限公司是以研发、制造、销售分析仪器、医疗与生命科学仪器及光学 仪器并提供咨询和服务的民营公司,科技人员比例达 60%,具有上海市质量技术监督局 颁发的铸造计量器具许可证和上海市药品监督局颁发的医疗器械生产销售许可证,有近半 个世纪生产开发光谱及其它分析仪器的经验,产品有:S20 系列可见分光光度计、S50 系列紫外可见分光光度计、F90 系列荧光分光光度计、S400 系列近红外分析仪、W 系列 物理光学仪器、S61 低密度芯片系列、S63 PCR 扩增仪等。

上海棱光技术有限公司具有 ISO9001:2000 质量体系认证、YY/T-0287:1996 医疗 器械质量体系认证及 CE 认证,以多系列多用途、多配置多方案、多部门客户服务为特点, 专业的设计制造流程提供多角度多领域从通用到尖端的分析测试仪器,产品分布全国各 地,并出口美、欧、南美、非洲及东南亚地区。更小巧设计,更贴心服务,欢迎您成为"棱 光技术"的用户!

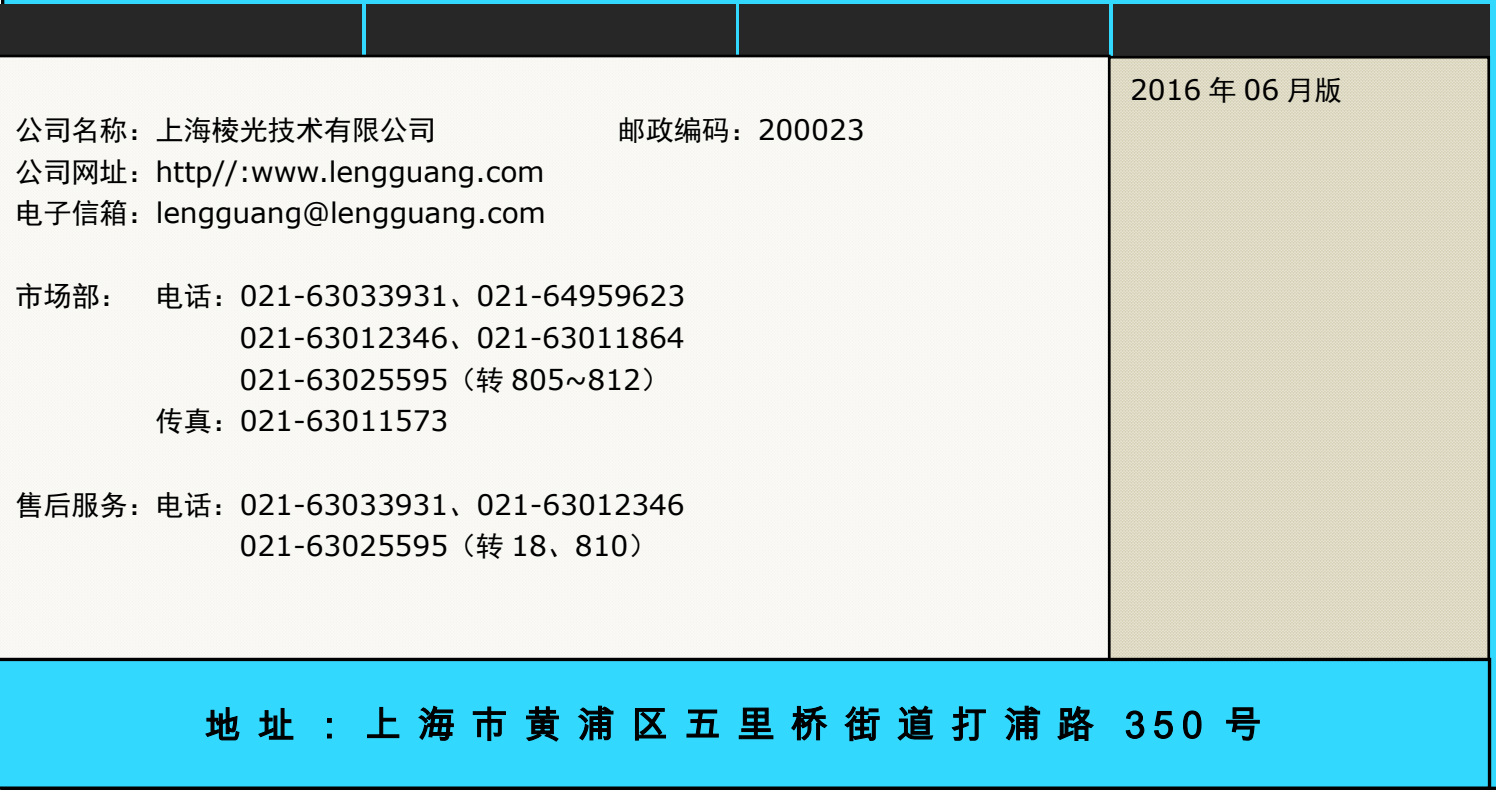